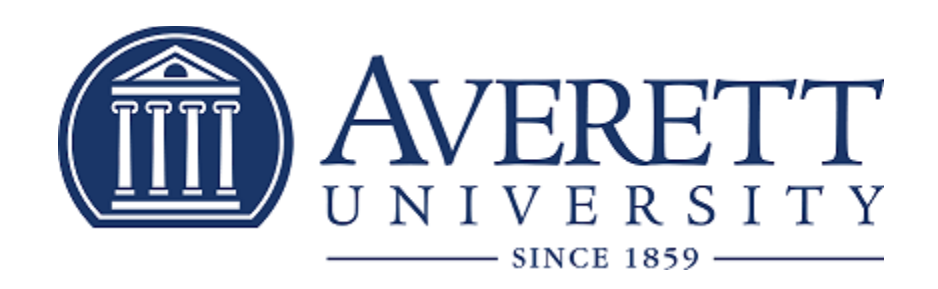

# *Net Partner Instructions* Version: 23.3

# Net Partner Instructions

To access the Financial Aid Net Partner system, go to [https://www.averett.edu/financial](https://www.averett.edu/financial-aid/netpartner/)[aid/netpartner/](https://www.averett.edu/financial-aid/netpartner/) and select "Click Here to access the Averett University Online Financial Aid System (NetPartner).

> **New Login Requirements:** Upper and lower case

**Numbers** Special characters !@#\$%^&\*()

Minimum number of characters 9

- ➢ To set up your account for the **FIRST** time:
	- This will mainly apply to first time freshmen entering Averett as well as new transfer students.
		- 1. If this is your first year at Averett University or you are a returning/readmitted student and have never applied for financial aid at Averett University, enter your student identification (ID) number *including* P000, then select First Time User.
		- 2. Questions will be asked in order to *activate* your account. Those questions are listed below.
			- *i.* What is your date of birth? (format: MM/DD/YYYY)*{Should match the date of birth on your FAFSA}*
			- ii. What is your primary city name? *{Should match the city on your FAFSA}*
		- 3. Following answering the questions to activate the account, you will then be prompted to set up *security questions* in case you forget your login information at a later date.
			- i. For Question  $1$  (security question) you have 6 options to choose from. After choosing which question you would like to provide the answer to, place the answer to Question 1 in Answer 1.
			- ii. Follow the same directions for Question 2 and Answer 2.
		- 4. Towards the end of the page it states *change password*. There are requirements that the password must meet in order to be accepted. The password you select **MUST** be at least 9 characters long, containing at least one upper case and one lower case letter. Your password must also contain at least one number.
		- 5. Enter Your New Password based on the guidelines listed above.
		- 6. Below that box it says Confirm Your New Password. You must retype your new password in this box.
		- 7. At the bottom of the page, you may now press Submit.
- ➢ **RETURNING** students logging in must follow these instructions to access NetPartner: This will apply for students returning to the University after being enrolled for at least one previous academic year/semester that have applied for financial aid/accepted awards.
- 1. Type your student identification (ID) number starting with P000 and press submit.
	- i. When you press submit, a small window will open stating that your current password does not meet the password guidelines. Within that window, the new guidelines for acceptable passwords are listed. The password you select **MUST** be at least 9 characters long, containing at least one upper case and one lower case letter. Your password must also contain at least one number.
	- ii. Because of the most recent update to NetPartner, everyone is required to update their existing information. Please Click OK To Change Your Password.
	- iii. When changing your password, you will be asked to answer your *security questions* to verify your identity. After submitting your answer to the secure question, press Submit.
	- iv. Enter Your New Password following the guidelines listed above. Then select Confirm New Password. Reenter your new password then press Submit.

## ➢ ACCEPT AWARDS

1. At the Welcome screen please confirm your "Current Award Year."

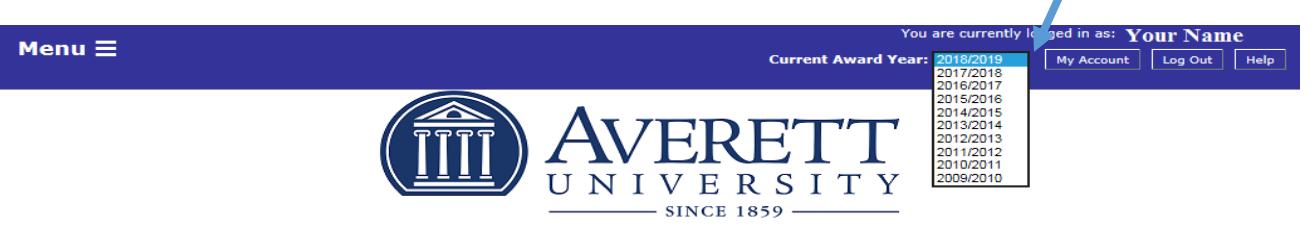

#### **{Your Name} Welcome**

Thank you for applying for financial assistance at Averett University. We are committed to working closely with you to explore the options available to finance your Averett University education where Big Dreams Become Bold Futures. There are few, if any, ivestments in life as important as that of a college education.

Because we know the strain that financing a college education puts on today's families. Averett has taken strong measures to ensure raesonable and predictable tuition costs.

Averett will provide more than \$30 million in scholarships and financial aid to help qualified students attend the University. From these resources we can design a financial assistance package especifically for you. If Averett is your choice, we're ready to help you achieve your educational goals.

Once we receive all the documents we request from you, our counseling staff reviews your file and determines the amount of student aid you are eligible to receive.

Your financial aid awards are credited to your account each term and are automatically deducted from your institutional charges such as tuition and fees.

For information on Military Educational Benefits, please go to <u>http://www.averett.edu/financial-aid/military-aid/</u> and to review Consumer Information: Right to

### 2018/2019

If you have questions regarding your financial aid or your award package, please contact your financial aid counselor at:

**Averett University** Avenue Office of Student Financial Services<br>420 West Main Street<br>Danville, VA 24541 434-791-5600  $1 - 800 - 283 - 7388$ finaid@averett.edu

# 2. Click on the Menu  $\equiv$  and a drop down box will appear.

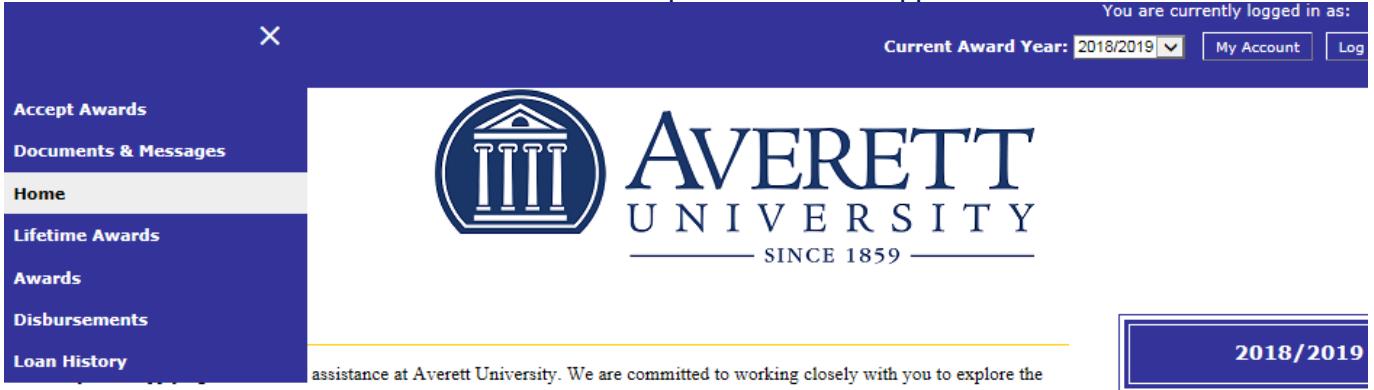

options available to finance your Averett University education where Big Dreams Become Bold Futures. There are few, if any, investments in life as important as that of a college education.

If you have questions regarding

- Accept Awards: Allows you to accept/decline current year financial aid awards
- Documents & Messages: Show the current status of any requested document and hyperlink to form or website
- Home: Go back to the Home page
- Lifetime Awards: Displays your Averett University lifetime awards totals
- Awards: View your Financial Aid Award
- Disbursements: Provides limited information on pending disbursements
- Loan History: Displays your Averett University loan history

 $\triangleright$  If no drop down box appears after selecting Menu  $\equiv$  your award letter has not been completed.

Please check your Averett email for award notification, verification issues, or documentation needed.